Behavior Defaults Helpers

Title

KEYWORD

Ŧ

T

Ŧ

Search preferences

Туре

Index:

Library: ALL

Editor display optiq

O Descriptive view

MARC View

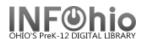

# Adding 521 Lexile Tag

Lexile levels are searchable in ISearch and Fetch. Follow the directions carefully to be sure you'll get results when you search.

You will find a lot of information about Lexiles at http://www.lexile.com/. There is a quick book search feature which allows you to search by title or author to locate the Lexile level of a book.

1. *Click* on Cataloging Wizard.

#### Set properties 2.

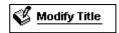

- **Right Click** on the Modify Title Wizard.
- **Change** the properties to MARC View.

Click on Modify Title Wizard. Modify Title: screen displays.

3. Locate the title you want to modify. Click Modify. Modify Title screen displays.

## 4. Update or add an 040 tag.

- a. Add subfield d ( |d ) with your LC/NUC code to the 040 tag. There can be more than one
- b. If you do not know your code, it can be found at http://lcweb.loc.gov/marc/organizations/
  - If there is no 040 tag, create one and enter your code in subfield a of the 040.

#### Data source 003 **IJPBB** ▼ Date/time stamp 005 20061012163458.0 - LOCK 010 97029718 ▼ ISBN 020 0689832133 : c\$17.07 Local system # 035 (Sirsi) i9780689832130 ▼ Local system # 035 pbb00000055796 Cataloging source 040 DLC|cDLC|dDLC|dIJPBB 050 ▼ LC Call Number PZ7.C88135|bCl 2000

### 5. Add a 521 tag.

- a. *Click* on the highest *tag* before 521.
- b. Right mouse click and select Add Field After.
- c. **Type** 521 in the newly created tag.
- d. **Press** tab.
- e. Type 8 for the first indicator.

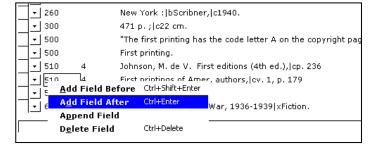

f. **Press** Tab and **enter** the Lexile number followed by |bLexile

| Audience | 521 | 8 | 540 bLexile |
|----------|-----|---|-------------|
|----------|-----|---|-------------|

- Click Save.
- Click on Call Number/Item Tab if modifications are needed to item or call number information. 7.
- 8. Save your changes.

**NOTE:** Do not make any changes on the Control Tab.

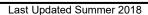